# 井 HPC.NRW

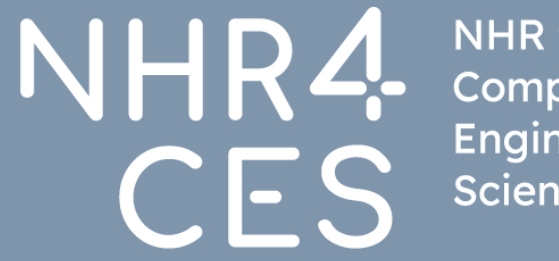

**NHR** for Computational Engineering<br>Science

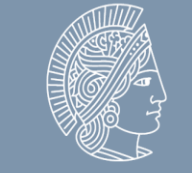

**TECHNISCHE UNIVERSITÄT** DARMSTADT

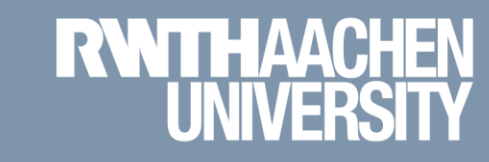

# **Using multi-factor authentication for CLAIX**

Tim Cramer

GREAT COMPUTING COMES WITH GREAT SUPPORT.

## **RegApp and Multi-Factor Authentication**

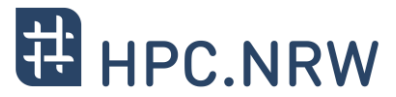

- What is RegApp?
	- Selfservice portal for HPC accounts
		- Register for the service
		- Change your HPC account password
		- Upload and manage SSH keys
		- Registering tokens for multi-factor authentication (**mandatory after January, 15th 2024**)
		- <https://regapp.itc.rwth-aachen.de/>
- What is Multi-Factor Authentication?
	- Extends the usual username + password access by an additional factor
	- Avoids access to compromised accounts
	- Example: TAN as used for online banking

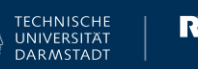

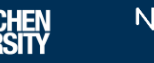

## **Using the cluster with Multi-Factor Authentication (Step by Step)**

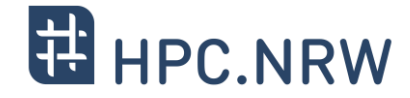

- 1. Login to RegApp
- 2. Add Token to Account
- 3. Upload a public SSH key (optional)
- 4. Assign SSH Key to Service HPC (optional)
- 5. Log In to a MFA Node

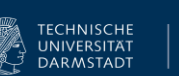

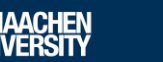

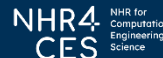

# **1. Login to RegApp**

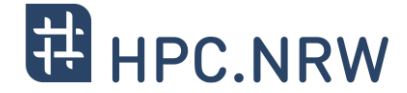

**♦** English

Site Credits **&** Privacy Policy & IT Center &

### - Navigate to the RegApp

- Select your home organisation

- Log in using your SSO credentials

### **RWTHAACHEN**

### **RegApp**

### Welcome

In order to use federated services you'll need a valid user account with one of the participating organizations. Please choose your home organization and click on "Proceed" or press enter.

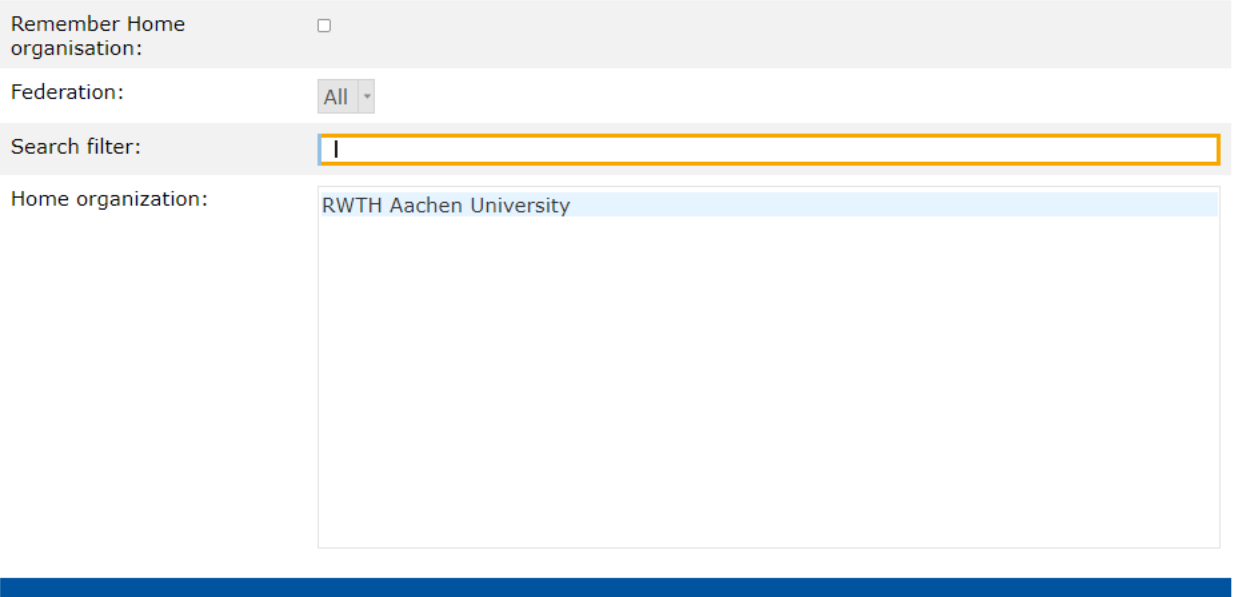

**PROCEED** 

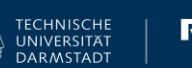

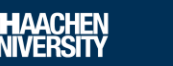

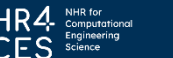

# **1. Login to RegApp**

 After login you see the RegApp dashboard

- Currently only one service configured (HPC)

### **RegApp**

**RWTHAACHEN** 

You have already registered with the following services:

### **RWTH High Performance Computing**

The IT Center hosts one of the fastest supercomputers in Germany. The High Performance Computing group (HPC) supports users from all German universities including institustions from RWTH Aachen University in the efficient use of the central high-performance computing systems. <sup>2</sup> Service description Registry info · Set service password ● Set SSH Key

In order to see details of the services you registered with, click on the link 'Registry info' under the service.

### The following services are available:

To register with a service, click on the 'Register' link below the service, you want to register with.

# **E HPC.NRW**

Site Credits & Privacy Policy & IT Center & **⊕** Fnalish

Index Registered services Services A

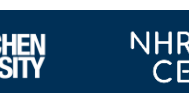

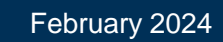

### Using multi-factor authentication for CLAIX | Tim Cramer **Finder Claim Construct CLAIX** | Tim Cramer February 2024

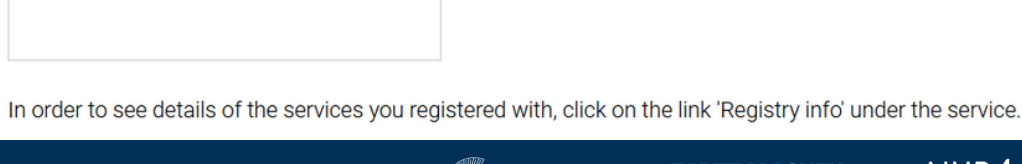

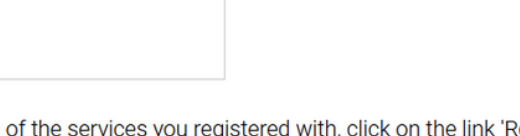

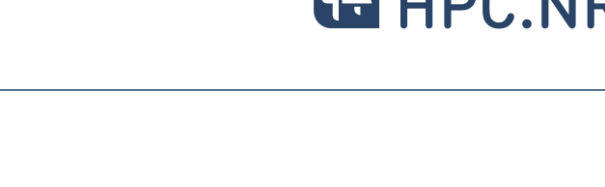

Site Credits & Privacy Policy & IT Center

**2. Add Token to Account**

- Only possible if you already have an HPC account
- $-$  Navigate to **Index**  $\rightarrow$  My **Tokens** (German: **Übersicht Meine Tokens**)

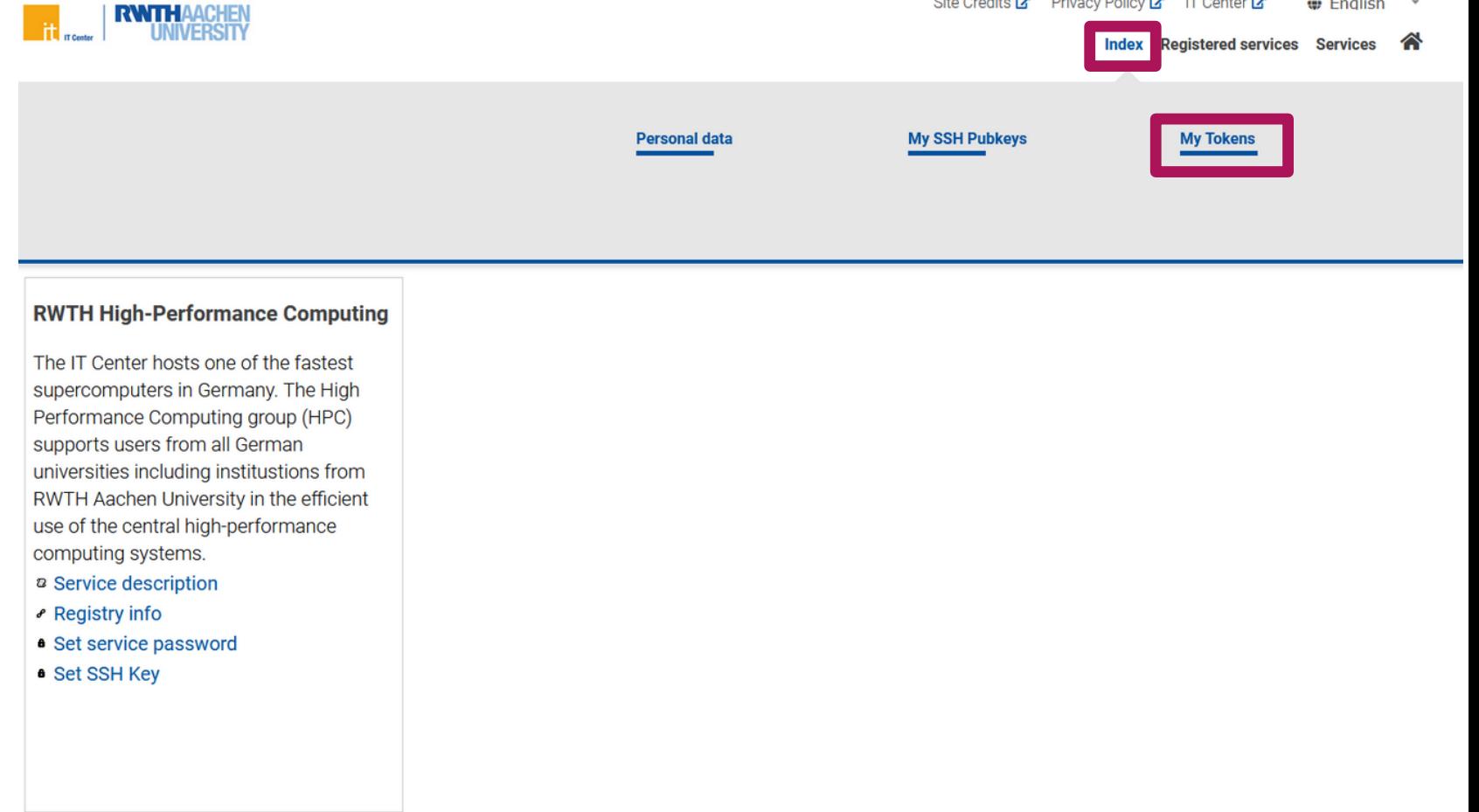

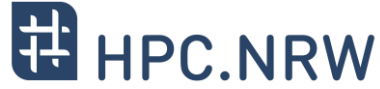

**O** English

Using multi-factor authentication for CLAIX | Tim Cramer Texture Contract Consent Consent Consent Consent CES<br>CES ENTERNATION CES ENTERNATION CES ENTERNATION CES

- Use an app like FreeOTP, Google Authenticator, Yubico Authenticator Scan QR code

- NEW SMARTPHONE TOKEN

Confirm token

**2. Add Token to Account**

already have one)

Recommended

- Add new tokens

- CREATE NEW TAN LIST
	- Backup only
	- Make list inaccessible for third parties

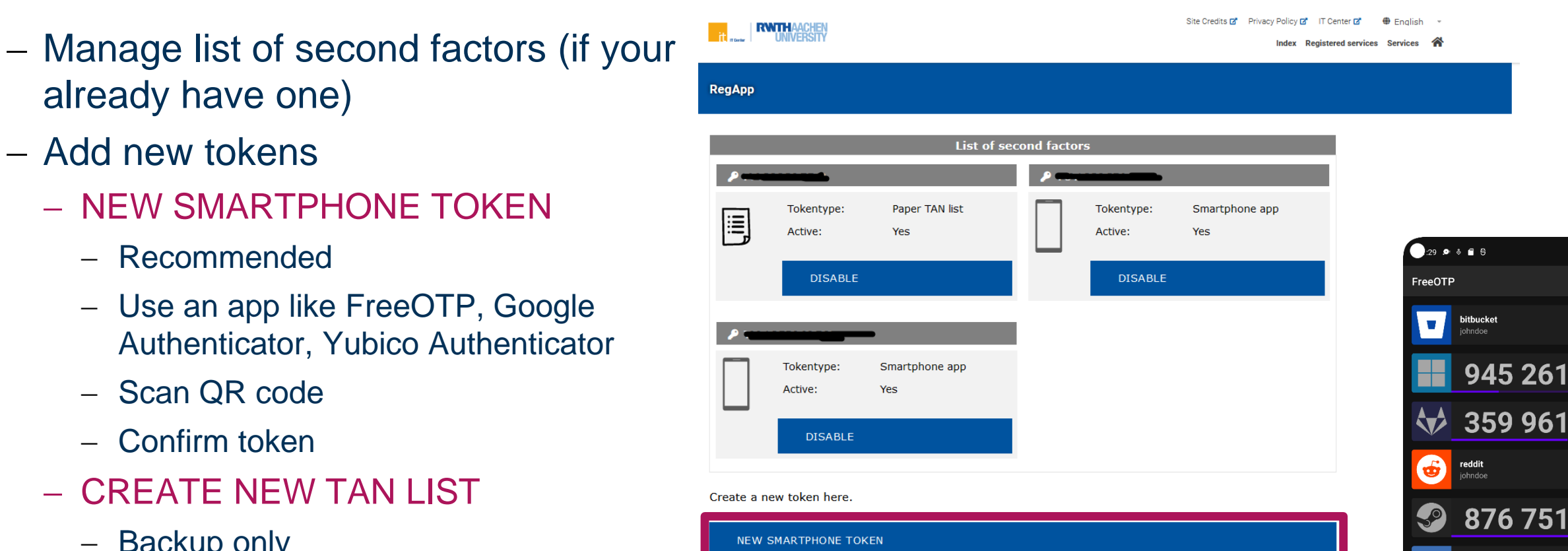

**CREATE NEW TAN LIST** 

**Back** 

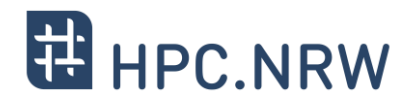

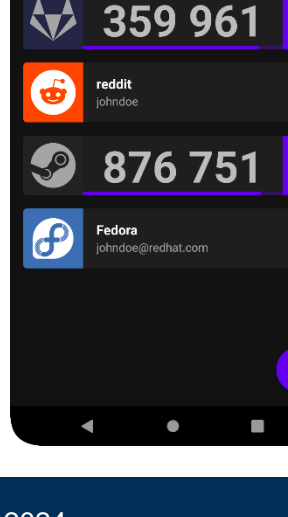

 $741$ 

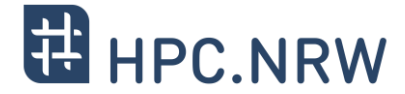

- Login using MFA now possible already (step 5)
- Disadvantage: You need the second factor for every login attempt now
- To avoid this: Use SSH key pairs associated with your account
- Then: Second factor only once every 10 hours required

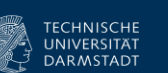

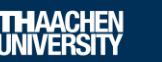

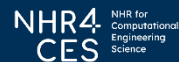

### Using multi-factor authentication for CLAIX | Tim Cramer **For All and the CLAIX | TECHNISCHE | RWTHAACHEN** NHR4 NHR4 Nunversity | February 2024

### - Generate a SSH Key Pair (if have not done  $\mathbf{F}$ before)

We recomment key type Ed25519

**3. Upload a public SSH key**

- DON'T use keys without password
- Use **strong** password for the private key
- **NEVER** give away / upload your private key
- Windows
	- You can use PuTTYgen <https://www.puttygen.com/>
- $-$  Linux
	- You can use ssh-keygen
		- \$ ssh-keygen -a 100 -t ed25519 \  $-f$  ~/.ssh/id ed25519

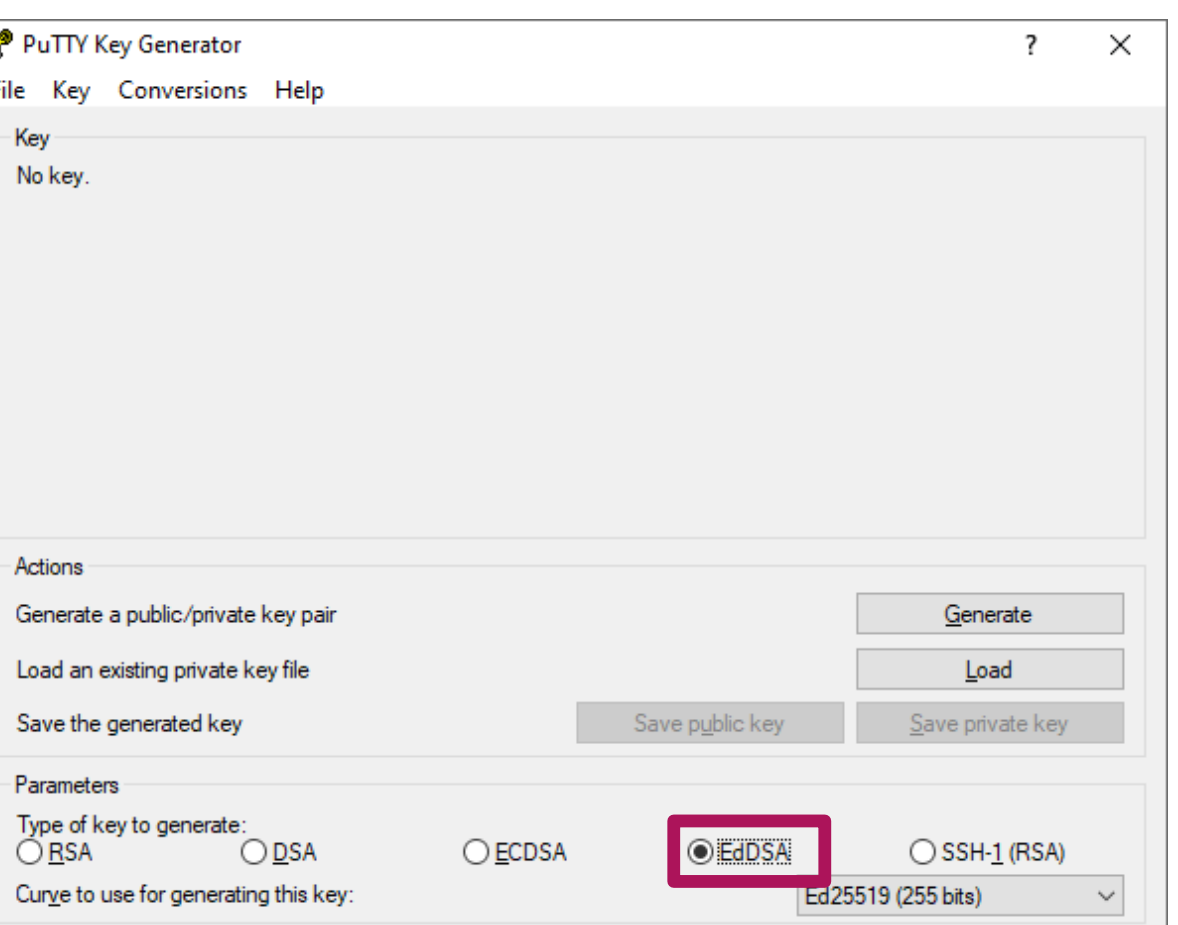

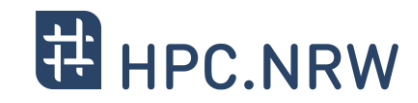

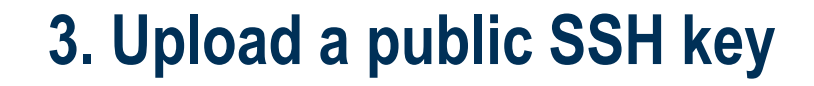

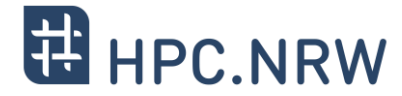

In RegApp: Navigate to **Index My SSH Pubkeys**

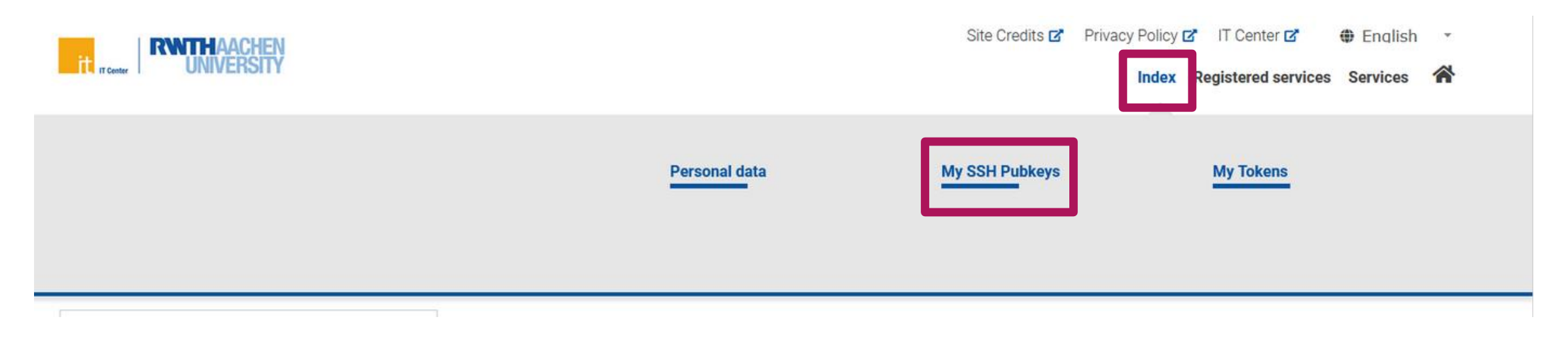

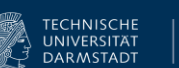

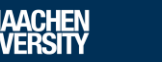

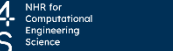

## **3. Upload a public SSH key**

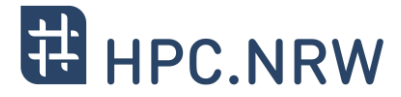

Click **Add SSH Key**

### List of ssh keys

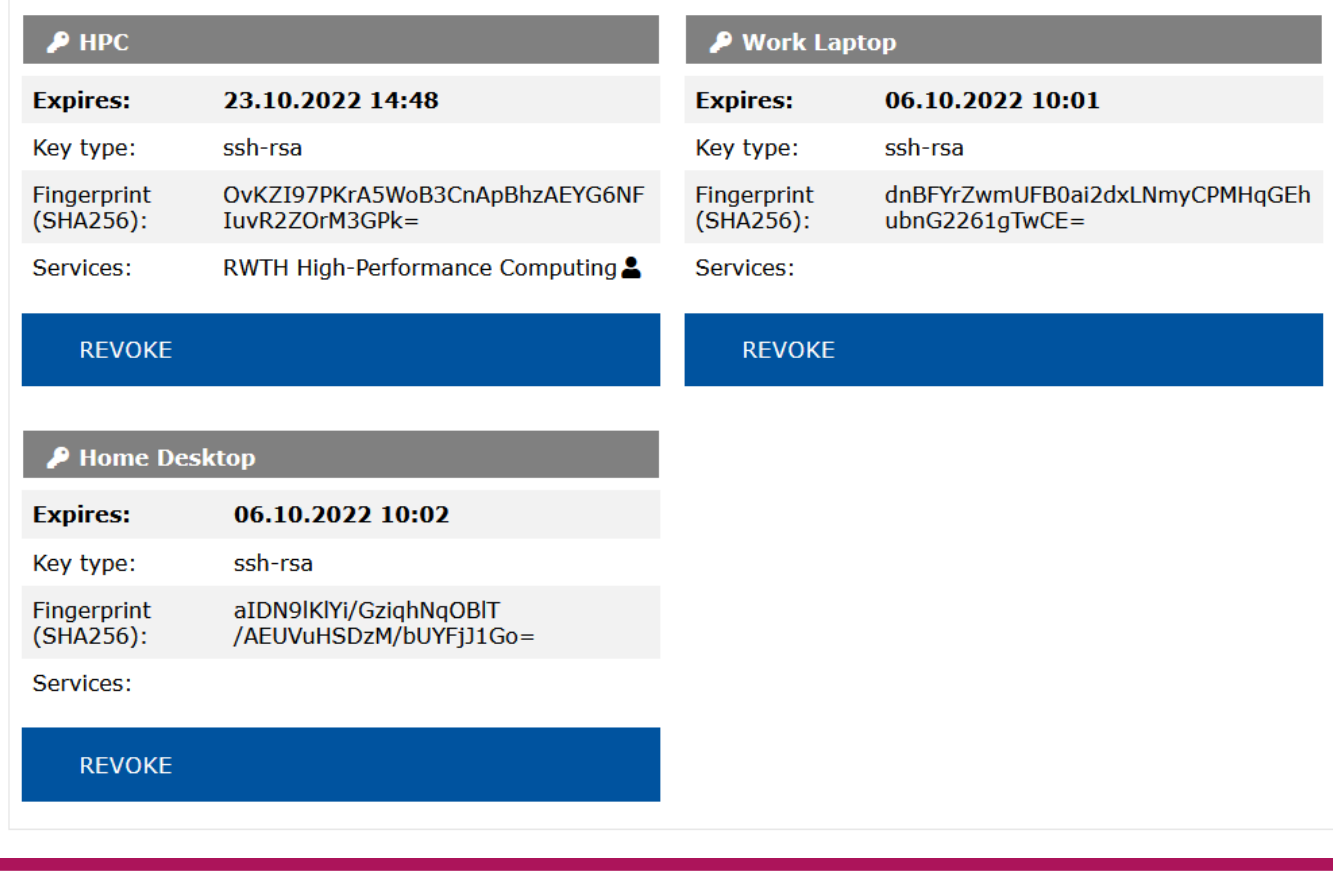

**ADD SSH KEY** 

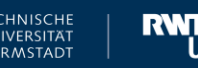

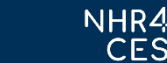

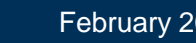

# **3. Upload a public SSH key**

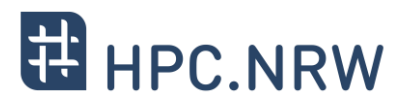

 Name the SSH Key **Add SSH Key** - Linux You can create an SSH Pub Key here. This  $\overline{a}$  Open public key (file ending  $\overline{a}$   $\overline{a}$  pub") is the public part of your SSH key. The - Copy & paste key sequence to the text box private part of the key should only be Windows: known to you. - PuTTY uses different public key format Never give away your private key Open PuTTY Key Generator Protect your private key with a secure Load key (if panel already closed) password Copy from "Public key for pasting into OpenSSH authorized\_key file"& paste key sequence to the text box The format of the SSH Key field ist the same as a single line from your PuTTY Key Generator  $\overline{\mathbf{z}}$  $\times$ .ssh/authorized keys file. File Key Conversions Help SSH Key Name: \* Kev Public key for pasting into OpenSSH authorized\_keys file SSH Key: ssh-ed25519 A Click **ADD ADD** - Do NOT upload your private key! Using multi-factor authentication for CLAIX | Tim Cramer **Fig. 1998 CLAIX | TECHNISCHE | EXALIS CONCRETIAT** | **February 2024**<br> **EXALIS S SCRIPT TO CLAIX | TIM Cramer CLAIX | Tim Cramer | Technische | EXALIS | CLAIX | CLA** 

## **4. Assign SSH Key to Service HPC**

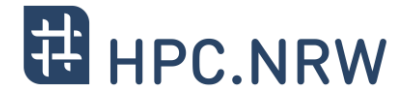

- Navigate to **Registered Services → RWTH High Performance Computing → Set SSH Key**
- Click **Add** on the SSH key you wish to associate
- Fill in the required fields
- Click Add to associate the key with your HPC account
- Note: The SSH Key is set to automatically expire after a certain amount of time, no reuse possible

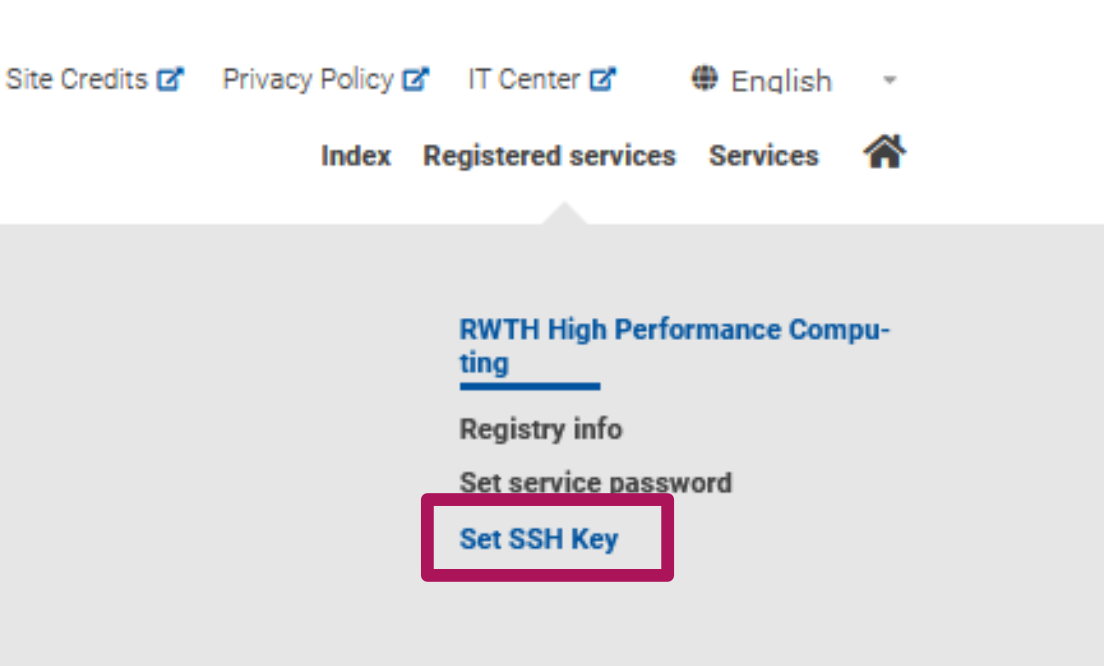

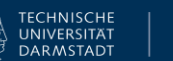

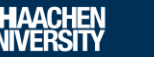

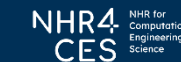

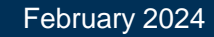

 Use one of the dialog nodes, e.g.: login18-1.hpc.itc.rwth-aachen.de login18-2.hpc.itc.rwth-aachen.de login18-3.hpc.itc.rwth-aachen.de login18-4.hpc.itc.rwth-aachen.de

- Login per ssh, PuTTY or FastX possible
- You will be asked for username, password and second factor
- Second factor only once within 10 hours, if you use an ssh key

## **5. Log In to a MFA Node**

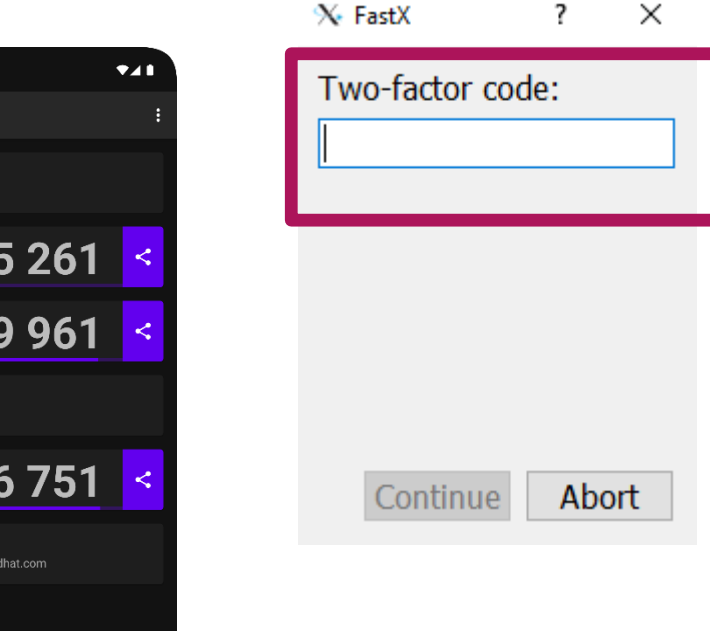

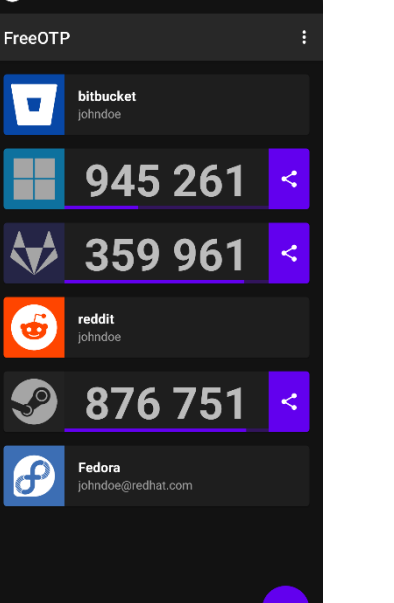

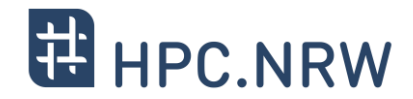

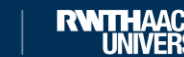

 $-29.96898$ 

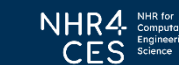

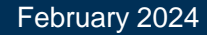

Using multi-factor authentication for CLAIX | Tim Cramer **Fig. 1998** TECHNISCHE | **RWTHAACHEN NHR4** NHR4 Nunder February 2024

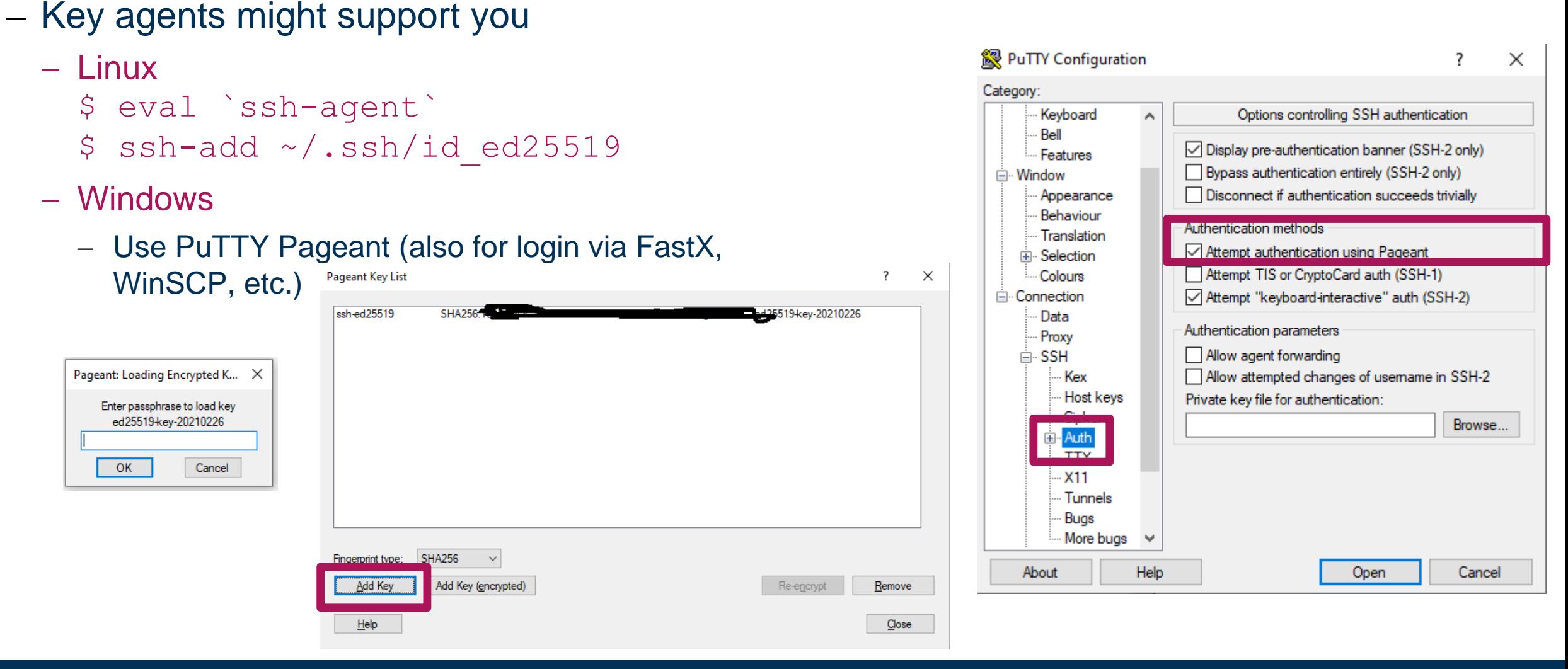

# **5. Log In to a MFA Node**

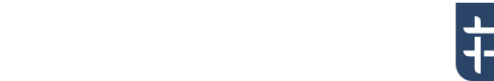

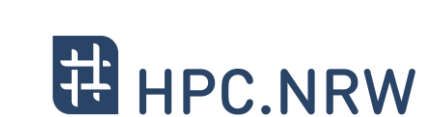

**Conclusion**

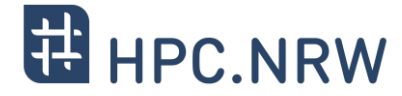

- MFA helps to secure your personal and research data
- Workflows might change a bit
- MFA is mandatory for the HPC system after January 15<sup>th</sup>, 2024
- Smart Phone App preferred, use TAN list as backup!
- In case of problems
	- Use the consultation hours: <https://blog.rwth-aachen.de/itc-events/en/events/kategorie/wiederkehrend/hpc-consultation-hour>
	- Contact [servicedesk@itc.rwth-aachen.de](mailto:servicedesk@itc.rwth-aachen.de)

# Questions?

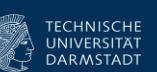

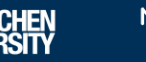